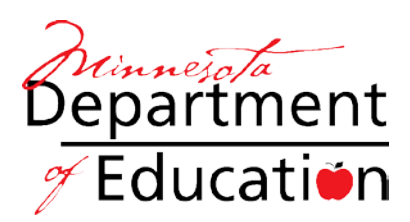

# **Special Education Funding and Reporting Guidelines Electronic Data Reporting System (EDRS)**

## **What is EDRS?**

The Electronic Data Reporting System (EDRS) is an online tool used by Local Education Agencies (LEAs) to report special education expenditures to the Minnesota Department of Education (MDE). Eligible expenditures reported on the system are used in the calculation of state aid and to report federally funded special education license staff for licensure validation.

The system:

- 1. Allows districts to make changes to their budget data or view current data.
- 2. Facilitates budget changes by allowing districts to view and change their data at any time (multiple changes can be made).
- 3. Reduces processing time for periodic data corrections (districts are allowed to view changes immediately).
- 4. Displays special education regular program aid.
- 5. Applies changes to the special education database used for calculations.
- 6. Allows districts to download data into a spreadsheet and run reports.

### **Questions regarding EDRS?**

Contact Mike at 651-582-8379 or Michelle at 651-582-8587.

EDRS is an Internet-based tool with built-in security components. Districts must request access using the form on page 16 or by contacting Mike Matlock at [mike.matlock@state.mn.us.](mailto:mike.matlock@state.mn.us) MDE registers the Internet Protocol (IP) address of the district computer being used to access EDRS; therefore, if a new computer is used, districts must keep the same IP address for the new computer or reapply for EDRS access with the new computer.

The minimum system requirements for EDRS are:

- For Windows 95, 98, 2000 and NT Netscape Communicator must be 4.5 or higher but less than 6.0.
- For Windows 95, 98, 2000 and NT Internet Explorer must be 4.0 SP1 or higher.
- For Macintosh the OS must be 8.5 or higher (with Apple Macintosh JVM 2.1 or higher) and Internet Explorer 4.5 or higher.

Login procedure:

- 1. Enter the following URL into your browser: http://156.98.119.3:85.
- 2. Enter the username "MDE" and the password "DATA."
- 3. Add this page to your Favorites (optional).

### **Title Screen and Orientation**

The title screen includes links to system requirements, an FAQ, and contact information. A link titled *Connect to EDRS* opens the system. The **Documentation** link opens an area where sections of the EDRS reporting guidelines will be posted, as they become available.

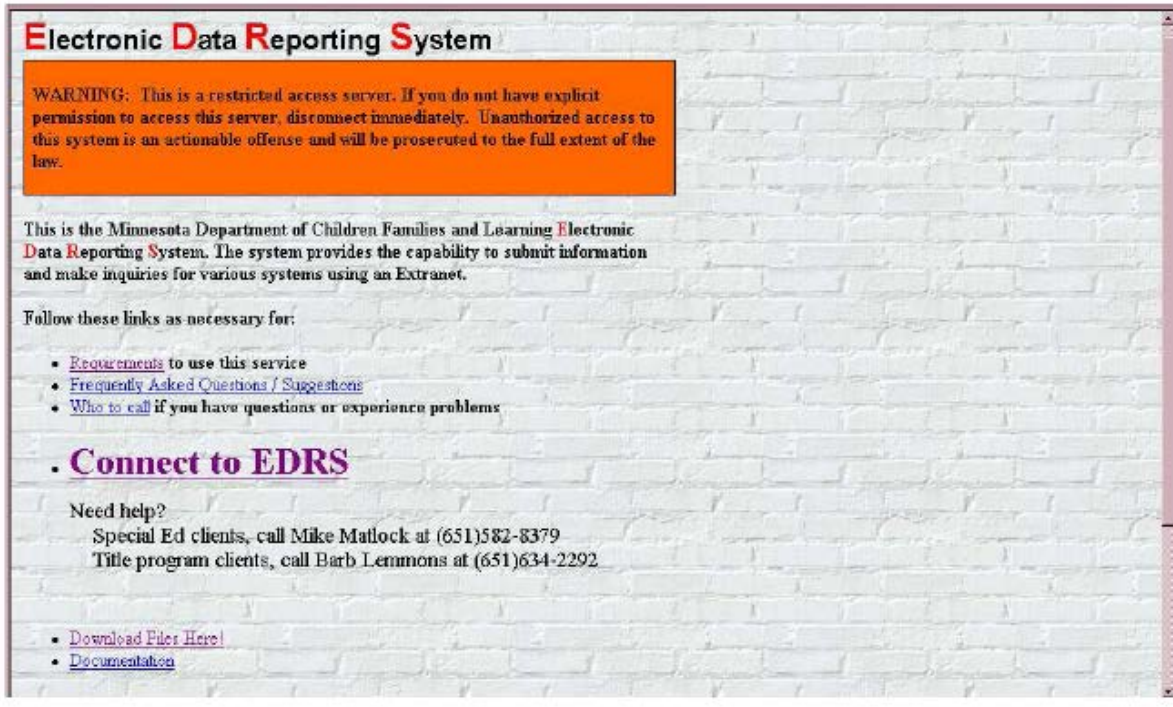

## **Selecting Program or Function**

Once you Connect to EDRS, select a program using the letter codes below:

#### **EDRS MENU**

- **A Special Education**
- **B Title I, Title II, Part A&D, Title III, Title IV, Title V, Migrant**
- **C District/School ADM and LEP projections**
- **F IDEAS Inquire**
- **G STARS Inquire**
- **H PAYS Inquire**
- **I Reading First, Title I Accountability, CSR, Reading Excellence**
- **J Transition Disabled (CTE)**

Enter A for Special Education. You will receive a prompt saying you have chosen special education asking you to verify your choice. Enter Y for Yes in the box and ENTER.

## **District Number and Type**

The system will ask for the following:

- **District number**
- **District type**
- **Password** (districts must contact MDE at 651-582-8379 to request an initial password and are encouraged to change it immediately)

### **Year Selection**

A list of fiscal years will be displayed to select the fiscal year you wish to access. Select the year using the numbers designated for each (choose "1" for Fiscal Year 10-11 in the example below).

#### **Year Selection**

- **1. Fiscal Year 10-11**
- **2. Fiscal Year 11-12**

**What year do you wish to access?** 

Note: The previous fiscal year and current fiscal year will always appear on this list.

#### **Main Menu**

Each function requested and performed from the MAIN MENU will ultimately return to the MAIN MENU. The fiscal year you chose, district number, type, and name will appear in the heading.

#### **MAIN MENU Fiscal Year 2011-2012 District 0999-01 ABC District**

- **1. ADD**
- **2. CHANGE**
- **3. DELETE**
- **4. RETAIN**
- **5. VIEW**
- **6. HELP**
- **7. YEAR SELECTION**
- **8. PASSWORD CHANGE**
- **9. \*NOT USED**
- **10. DISTRICT SELECTION**
- **11. NEWS**
- **12. LICENSURE DISPLAY**
- **13. FEDERAL AID CALCULATIONS**
- **14. STATE EXPENDITURES/REVENUE**
- **15. CREATE DATA FILE**
- **16. REPORTS DOWNLOAD**
- **17. FEDERAL EXPENDITURES**
- **18. ESTIMATE TUITION BILLING EXP BY ORGANIZATIONAL SITE**
- **99. EXIT EDRS**

#### **What action would you like to take?**

Choose the function by number. **If you enter nothing, you will EXIT EDRS.** Select HELP (#6) to view a menu with additional information about each function.

A brief description of each function follows.

### **1. ADD**

The ADD function allows you to enter new line item records into your district's file. The system will prompt for the following:

> **ENTER NEW FUNDING SOURCE CODE ENTER NEW SERVICE CODE**

The Service Code determines what screen will appear for data entry. Most data will be entered under Payroll, Supplies and Equipment. Student placements and Student information (Service Codes C and V) ask for different data elements than the other Service Codes require.

Once the Funding Source Code and Service Code have been entered, a screen will appear with the year, district number, district type, and district name and to the right will appear the new line number. **MAKE NOTE OF THE NEW LINE NUMBER.** You will then be prompted for the data items for that line item. The Funding Source Code and Service Code will appear based on the initial prompts that you entered. You will then be asked to enter the Personnel Type Code, etc. See examples below:

**Service Codes (Payroll, Supplies and Equipment)**

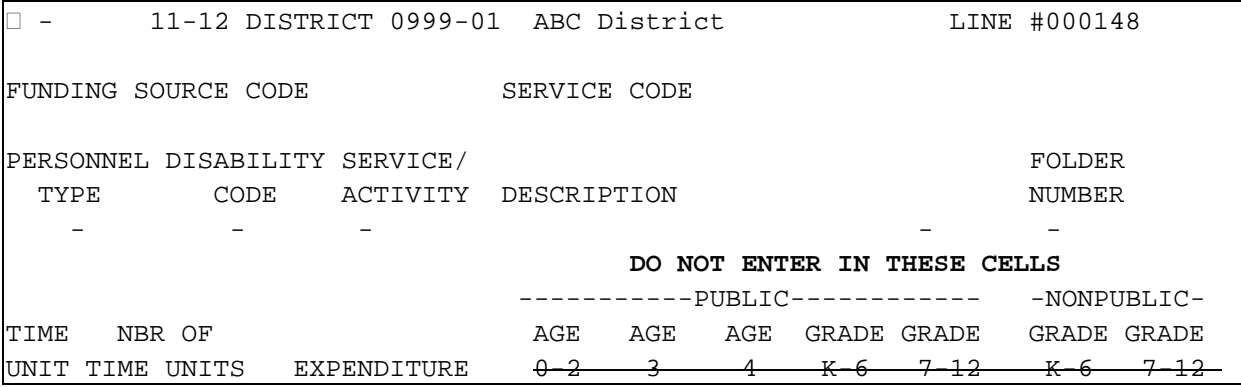

**Student Placements and Non-Resident Student Served by a One-to-One Paraprofessional (Service Codes C and V)**

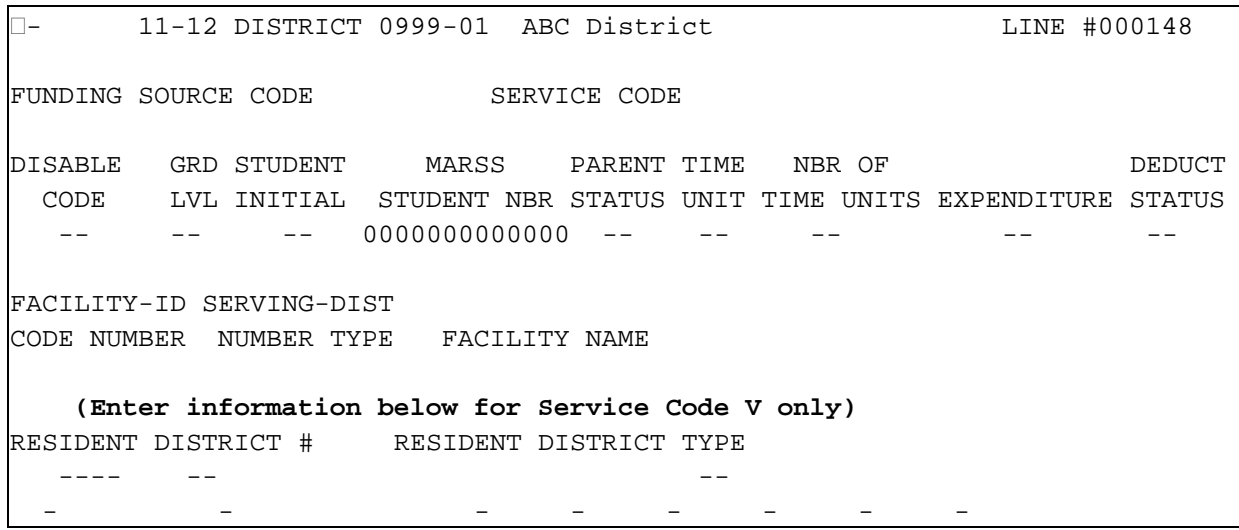

When the line is entered and completed, press ENTER. If there are errors on the line, these errors will be displayed under the line entry. There will also be an asterisk (\*) next to each box that has incorrect or incomplete data. If you do not make corrections on the line, you will be unable to proceed until you indicate on the system that you want to store the errors.

There is a box in the lower right hand corner for storing errors. If "Y" is entered in the box, the line will be saved with errors. If you choose "N", you will be unable to proceed until corrections are made. If you decide you do not want to keep the line, you can Quit (type Q) in the box in the upper left hand corner and press ENTER.

### **REMEMBER, if you select Quit that line number will be lost and cannot be recovered.**

After completing the addition, you will be prompted whether you want to add another line. You respond by entering "Y" or "N". If you enter "Y", the system will prompt for the following and the ADD procedure will be repeated:

> **ENTER NEW FUNDING SOURCE CODE ENTER NEW SERVICE CODE**

If you enter"N", you will be returned to the MAIN MENU. The added line item records will be updated as they are entered.

## **2. CHANGE**

The CHANGE function allows you to change data on existing line item records for your district. You will be prompted for the line number of the line item record you wish to change. Enter the line number.

#### **Enter line number to be changed**

If you are having difficulty accessing a particular line number, check the fiscal year. When the data is copied into the next year, all lines are renumbered. After entering the correct line number, the record will be displayed. Once the line appears on the screen, tab to the data elements that need to be changed, make the correction and press ENTER. If there are errors on the line, they will appear under the line item as in the *add line* option.

If the edit resulted in errors, these errors will be displayed, and you will be asked if you want to continue changing items.

After you are done changing the line item, you will be prompted for the line number of the next record to be changed. Enter the line number to repeat the change process. To return to the Main Menu, ENTER. The changes will be updated as they are entered.

## **3. DELETE**

The DELETE function allows you to delete existing line item records for your district. You will be prompted for the line number of the line item record to be deleted. Once the line has been deleted, there is no way to recover the data line.

### **Enter line number to be deleted**

The line will be displayed for your verification and you will be prompted with a question asking if you are sure you want to delete this line. You respond by entering "Y" or "N". If you are having difficulty getting a particular line number, check the fiscal year.

After you are done deleting the line item, you will be prompted for the line number of the next record to be deleted. Enter the next line number to be deleted and the delete process will be repeated. Press ENTER to return to the Main Menu.

## **4. RETAIN**

At the beginning of a fiscal year, the Division of Program Finance, Special Education Funding and Data Team, copies line item records from the previous year to the new fiscal year (10-11 data is copied into 11-12). Each line of this new data has an error descriptor "Initial Data Has Not Been Retained or Changed." The district must change, delete, or retain each line item. **No federal aid or state regular program aid is calculated until the line item is changed or retained.**

NOTE: When line item data are carried forward into the next year, ALL LINES ARE RENUMBERED FOR THE NEW YEAR.

The RETAIN function allows you to retain a line item record for your district. You will be prompted for the line number. Enter the line number.

#### **Enter the line number to be retained**

If you are having difficulty getting a particular line number, check the fiscal year. After entering a line number, that record will be displayed for your verification. Then you will be prompted to retain. You respond by entering "Y" or "N".

After you have finished retaining the line item, you will be prompted for the line number of the next record to be retained. Enter the next line number to be retained and the retain process will be repeated. ENTER to return to the MAIN MENU.

The RETAIN feature runs an edit on the line you are accessing. For initial data, once the line is retained, an edit is run on the line and the error "Initial Data Has Not Been Retained or Changed" is removed.

**NOTE: Lines on the system with error messages are not considered valid expenditures until the error has been removed. All lines for the new years' data that still show the error "Initial Data Has Not Been Retained or Changed" are deleted on December 31 of each year.**

## **5. VIEW**

The VIEW function allows you to look at the line items you currently have on file for your district. In VIEW, you will be asked for a Funding Source Code. If this box is left blank, it will display all Funding Source Codes. The system displays a screen-by-screen list of lines. Other viewing options are listed below. Note that the last item allows you to display lines in error only. This is a good way to check your data and see what lines need attention. If you select to view lines in error only, a screen will appear with all lines in error. You then have the option of viewing each

line error by entering the line number in the box at the bottom of the screen, which displays the line detail with the specific error message.

```
ENTER THE FUNDING SOURCE CODE YOU WISH TO VIEW - 
LEAVE BLANK TO VIEW ALL FUNDING SOURCE CODES 
ENTER THE SERVICE CODE YOU WISH TO VIEW - 
LEAVE BLANK TO VIEW ALL SERVICE CODES 
ENTER THE DISABILITY CODE YOU WISH TO VIEW - 
LEAVE BLANK TO VIEW ALL DISABILITY CODES 
ENTER THE PERSONNEL TYPE CODE YOU WISH TO VIEW - 
LEAVE BLANK TO VIEW ALL PERSONNEL TYPE CODES 
ENTER THE SERVICE DELIVERY CODE YOU WISH TO VIEW - 
LEAVE BLANK TO VIEW ALL SERVICE DELIVERY CODES 
DISPLAY LINES IN ERROR ONLY (Y/N) -
```
### **6. HELP**

The HELP function allows you to view additional documentation online about the MAIN MENU functions. Listed below are the items listed on the HELP screen:

- **1. ADD 2. CHANGE 3. DELETE 4. RETAIN 5. VIEW 6. YEAR SELECTION 7. PASSWORD CHANGE 8. EXIT EDRS 9. \*NOT USED 10. DISTRICT SELECTION 11. NEWS 12. LIST FUNDING SOURCE CODES 13. LIST SERVICE CODES 14. LIST DISABILITY CODES 15. LIST PERSONNEL TYPE CODES 16. LIST SERVICE DELIVERY CODES 17. FEDERAL EXPENDITURES 18. ESTIMATE TUITION BILLING EXP BY ORGANIZATIONAL SITE**
- **99. EXIT THIS HELP MENU**

**Which HELP option would you like to take?**

Enter the number that corresponds to the functions listed. If you enter nothing and ENTER, the EXIT THIS HELP MENU option will be assumed.

After entering a number, the HELP information will be displayed. At the end of the display you will be returned to the HELP menu once again. To return to the MAIN MENU, choose 99.

## **7. YEAR SELECTION**

This option allows you to select different fiscal years without having to log out of the system and reconnect to EDRS.

## **8. PASSWORD CHANGE**

This PASSWORD function allows you to change your district password for EDRS. **This password is for your special education data only.** This is NOT the password used to sign on to EDRS, but rather the password you use to access your district's data. The maximum length that your district's password can be is FOUR characters. Your district password can be any four character combinations and can contain, letters (upper or lower case) or symbols such as the pound sign (#) or dollar sign (\$) or numbers. **Note: Do not use a Question Mark (?) in your password.**

Follow these screen prompts to set a new password:

#### **Do you want to change your password (Y or N)?**

"N", will return you to the MAIN MENU. "Y" will ask for your current password.

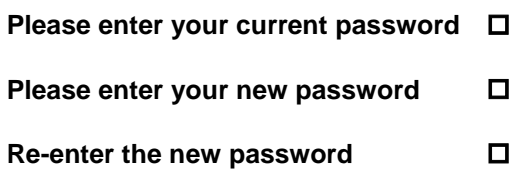

If you do not re-enter the new password exactly as you entered it the first time, the following message will be displayed:

**You did not re-enter the new password correctly – starting over**

You will then be prompted for the current password again, starting the password procedure over. If you enter nothing and just press ENTER at any of the prompts for the password change, you will quit out of the password change procedure and return to the MAIN MENU.

After successfully re-entering the new password, the following message is displayed:

#### **Your password will be changed. Please make a note of it.**

You will then be returned to the Main Menu. The password will not be changed until you EXIT the EDRS program.

## **9. \* NOT USED**

Previously, EDRS transactions did not update the database until you either quit out of EDRS or when you selected UPDATE (function 9) from the Special Education EDRS MAIN MENU. EDRS has been changed to update the database as data are entered. When you add, change, and/or delete expenditure information, you may view it immediately. Transactions are no longer delayed.

## **10. DISTRICT SELECTION**

In most cases, cooperatives or education districts entering data for more than one district use this function. It allows the individual doing data entry to finish one district and select another district without exiting the system.

## **11. NEWS**

The NEWS function allows you to read the latest information about special education funding and data. The first line of the NEWS shows the date the information was posted. It is displayed during login. When you reach the end, you will be returned to the MAIN MENU.

## **12. LICENSURE DISPLAY**

You can search for current licensure information on a particular file folder number as issued by MDE. If you know the file folder number of the individual, you can enter it to display current information concerning approved licenses. Past licensure information is not available.

After reviewing the data, you can select another file folder number or ENTER to return to the MAIN MENU.

If you know the name of the person whose license you want to check but do not know the file folder, go to the MDE website at [http://education.state.mn.us](http://education.state.mn.us/) and choose Teacher Support > Educator Licensing > Minnesota Educator License Look-up.

## **13. FEDERAL AID CALCULATIONS NO LONGER USED**

## **14. STATE EXPENDITURES REVENUE**

This function shows current expenditures and district's special education projected, regular program aid.

The expenditures listed on the example report below for regular and extended school year include all current expenditures reported on the EDRS system. A breakout is listed beneath the total expenditures showing the payroll, contracted personnel, etc.

11 -12 STATE EXP/Prog Aid DISTRICT 0999-01 ABC District This screen shows the Special Education aid calculated on approved expenditures (not in error) entered at this point in time. This provides an estimate of aid that will be generated in the current fiscal year and does not include adjustments to program aid such as transportation costs, bus depreciation or inflationary factors. This excludes EDRS lines that do not generate special education program aid such as director/supervisor (PTC 9,10) and non-resident students served by a paraprofessional (SC V). PROJECTED EXPENDITURES PROGRAM AID<br>4,816,045.88 3,274,911.20 REGULAR SCHOOL YEAR (FSC A, C, R, a, j) 4,816,045.88 3,274,911.20<br>EXTENDED SCHOOL YEAR (FSC E, N, e, i) 0.00 0.00 0.00 EXTENDED SCHOOL YEAR (FSC E, N, e, i) 0.00<br>TOTAL 4.816.045.88 4,816,045.88 3,274,911.20<br>REVENUE % EXPENDITURES PROGRAM AID EVENUE % EXPENDITURES PROGRAM AID<br>68.00 4,816,045.88 3,274,911.20 PAYROLL PERSONNEL (SC A) 68.00 4,816,045.88 3,274,911.20<br>PURCHASE OF SERVICE (SC U) 68.00 0.00 0.00 0.00 PURCHASE OF SERVICE (SC U) 68.00 0.00 0.00 CONTRACTED PERSONNEL (SC B, b, p) 52.00 0.00 0.00 0.00 0.00<br>SUPPLIES & MATERIAL INST (SC H, u) 47.00 0.00 0.00 0.00 SUPPLIES & MATERIAL INST (SC H, u)  $47.00$  0.00 0.00 0.00 0.00<br>
EOUIPMENT FOR INSTRUCTION (SC G, P, J) 47.00 0.00 0.00 0.00 EQUIPMENT FOR INSTRUCTION (SC G, P, J)  $47.00$  0.00 0.00 0.00 0.00 0.00 0.00 CONTRACTED STUDENT PLACEMENTS (SC C)<br>TOTAL TOTAL 4,816,045.88 3,274,911.20

## **15. CREATE DATA FILE**

To download your data:

- 1. Select Option 15, *Create Data File.* The system will prompt you for necessary information.
- 2. What kind of file do you want to create? In the box [ ] enter an "S" if you want to create a file for Special Education EDRS lines or "T" to create a file for Tuition Billing Invoices.
	- a. If you put an "S" in the box, this question will appear: "Do you want to create Comma Delimited File?" Select "YES". When the system prompts you with "What Fiscal Year do you wish to extract?" the system will default to the data year you are in (11-12). You have the option of entering any data year even though it does not appear on the screen. You will receive a message that the file has been created when the download is complete. ENTER.
	- b. If you put a "T" in the box, this screen will appear: *Tuition Billing Invoice File Creation Started – Transmit to Continue*.
- 3. After the file has been created, you will be returned to your district's Main Menu.
- 4. Enter 99 to exit EDRS and select "Yes." You will be returned to the EDRS Main Menu. (Use the back button on your browser to return to the EDRS Home Page).
- 5. Choose "*Download Files here"* at the bottom of the screen. Select #2 *Download EDRS Files here*. The downloadable files are listed by district number. Find your district number and select that folder, then a data-year folder will appear. Open it to find the file *sped.csv* or *tbinvoice.csv* you created with dates and times of origin.
- 6. Select the file. It will open as a spreadsheet without headers. Do a *Save As* and name the file, remembering to use the correct extension for the program you have, such as ".xls" for Excel.
- 7. For an explanation of the data file layout and fields, look on the EDRS Home Page under *Download files here*. Choose Option 5, and Special Education file definition for column descriptions.
- 8. All downloaded files are deleted 24 hours after they are created.

## **16. REPORTS**

The following screen appears to print special education data reports:

**Data Year Reports appear District 0999-01 ABC District 01 State Funding Source Code A,C,R,a 02 Federal Funding Source Code B,D,F,G,H,W,Z,f,g,# 03 Medical Assistance Funding Source Code i,j 04 Extended Year Funding Source Code E,N,e 05 Special Student Funding Source Code M,P,U,X 10 Tuition Billing Invoices 11 Summary of Students Tuition Bills**

#### **Which report would you like to request?**

#### **(Leave blank if you do not wish to run a report)**

MDE does not send out paper copies of district reports. Districts can download and print their EDRS data at any time. To download reports from EDRS:

- 1. On the Main Menu, select Option 16 (Reports).<br>2. Select the report you wish to run.
- 2. Select the report you wish to run.<br>3. Enter the report number (Example
- Enter the report number (Example 04) in the box and ENTER.
- 4. A screen will appear saying REPORT STARTED TRANSMIT TO CONTINUE.
- 5. ENTER.
- 6. The Main Menu will appear.
- 7. Exit EDRS, key in 99 and ENTER.
- 8. Go back to the Main Page (brick wall background) and select DOWNLOAD FILES HERE! Then choose #2.
- 9. Choose your district number.
- 10. Choose the Fiscal Year.
- 11. Choose "Reports" and the name of the report will appear (Example, Sped04.txt).
- 12. RIGHT CLICK to do a SAVE TARGET AS (save it to location of your choice, for example, your desktop).
- 13. EXIT your browser.
- 14. OPEN a word processing program, such as Microsoft Word or Works. Select FILE, then OPEN, then browse for your file name. (Example: Sped04.txt).
- 15. Make sure the Files of Type section reads ALL FILES then highlight the file and open.
- 16. Under EDIT, SELECT ALL to have the entire report highlighted.
	- For Special Education data, set FONT SIZE to 8 (the font size must be 8 to have correct format for sped.txt reports).
	- For tuition billing, set the FONT SIZE to 5.5 (the font size must be 5.5 to have correct format for tbinvoice.txt report).
	- For tuition billing summary, set the FONT SIZE to 7 (the font size must be 7 to have correct format for tbsummary.txt report).
	- The TYPEFACE should be Courier New.
	- Open PAGE SETUP under file.
	- For sped.txt and tbinvoice.txt reports, set all MARGINS to .4 (top, left, bottom and right).
	- For the tbsummary report, set all MARGINS to .3 (top, left, bottom and right).
- PAPER SIZE should be set to LANDSCAPE for sped.txt and tbsummary.txt reports and PORTRAIT for tbinvoice.txt report.
- FILE Print
- FILE Exit
- Say NO to "Do you want to save changes to this file?"

Once you have printed the report/s, put the report **sped04.txt, tbinvoice.txt** and **tbsummary.txt** icon from the desktop into the recycle bin.

NOTE: To do a **print screen** from EDRS: **PC Users:** Once the page with data lines appears, direct the pointer in the middle of the page and right click. A box will appear. Choose Options and Print. A box should appear with information to print to your local printer. Choose OK. The information should now be printed (this is your print screen option). **MAC Users:** Once the page with data lines appears, go to File and Print. A box should appear with information to print to your local printer. Then choose OK. The information should now be printed (this is your print screen option).

## **17. FEDERAL EXPENDITURES NO LONGER USED**

## **18. ESTIMATE TUITION BILLING EXP BY ORGANIZATIONAL SITE**

Only those districts that have approved org-site rates for tuition billing will see this function. The pre-load information is from the second prior year of UFARS. Districts are responsible to update and maintain this information for all org-sites, as it will be used until the final audited UFARS data are received.

The instructions are on the next screen. Pay close attention to the items needed for each of the data entries. **Data entered on the next screen are for the budgeted or actual expenditures for UFARS Finance Dimension 740 (FSC A only).** Third Party (UFARS FIN 372/FSC j and i) and federal funds UFARS FIN 419, 420, 422 or 422, etc.) are **not** to be included. Do **not** enter any Benefit Costs (Objects 199-295) in the non-reimbursable column, as those costs will be calculated from the UFARS data. Do not enter any data for the ESY Org-Sites; disability rates apply to ESY services. EDRS Line 18 needs to be updated by November 15, 2011, or the cooperative or charter school may be reverted back to disability rates.

### 11-12 ESTIMATE EXPENDITURES BY SITE FOR 0991-83 REGN 6 & 8-S W/W.C. SRV COOP

The following pages are for org-site approved districts for Tuition Billing. The pre-loaded information comes from the second prior year of UFARS. The district is responsible to update and maintain this information for all org-sites as it will be used until final and audited UFARS data is received. The information that will be submitted on the subsequent pages must be approved budget data. A copy of the approved budget data needs to be submitted to: Tuition Billing Specialist at the Minnesota Department of Education.

Only expenditures charged to UFARS FIN 740 may be included. Do **not** include FIN 372, 419, 420, 421 or 422. Categories are:

\_\_\_\_\_\_\_\_\_\_\_\_\_\_\_\_\_\_\_\_\_\_\_\_\_\_\_\_\_\_\_\_\_\_\_\_\_\_\_\_\_\_\_\_\_\_\_\_\_\_\_\_\_\_\_\_\_\_\_\_\_\_\_\_\_\_\_\_\_\_

Salaries - Enter all salaries and purchased services (Object 396 / EDRS Service code A and U).

Contracted Staff - Enter the total contract amount for all student services, e.g. OT, PT, etc. (Object 394 / EDRS Service code B).

Supplies, Materials & Equipment - Enter the total amount (Object 350, 370, 433, 530, 545, 555 and 580 / EDRS Service code G, J, H and P).

Non-reimbursable - Enter the total amount (Object 145, 146, 307, 320, 329, 365,366, 401, 430 and 820). Push the ENTER key to continue [ ]

The table below shows the area in which you will update and maintain your expenditure/budget information. These data will be used until the final UFARS submission by your district, charter school or cooperative. It is important that you track the timelines for FY 2012 Tuition Billing activities, available on MDE website under Program Finance > Special Education > Tuition Billing. These data will be used at the same time as the EDRS data.

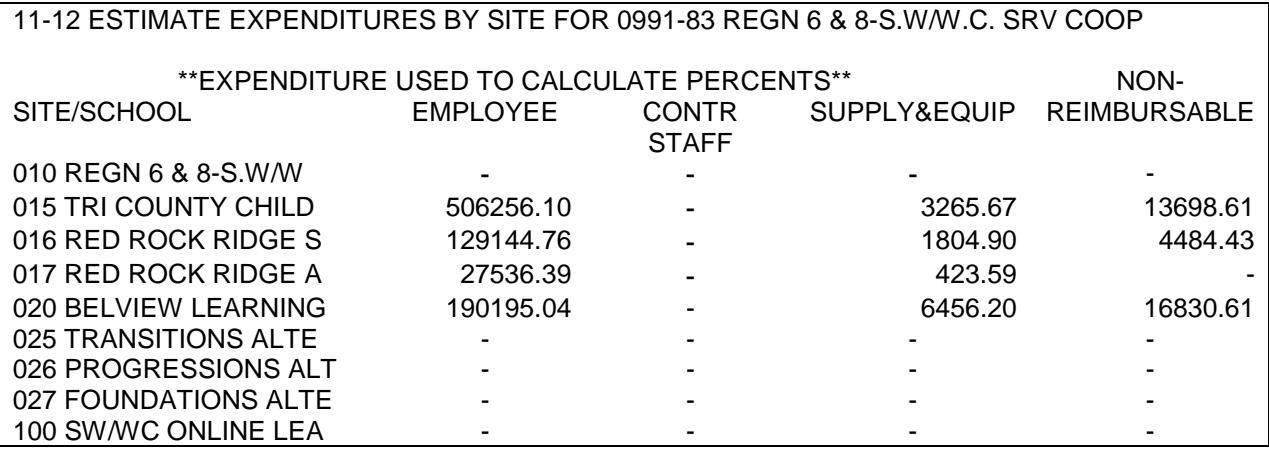

When your data entry is complete for all sites, select "Enter". These data must be kept current as budgets change; the final FY 2011 UFARS data will not be used until the final calculations. If you should have any questions, contact Michelle Jones at 651-582-8577 or Jeanne Krile at 651-582-8637.

## **99. EXIT EDRS**

The EXIT EDRS function is the only way to quit the EDRS program. Enter "Y" or "N."

### **Do you really want to quit (Y or N)?**

## **Troubleshooting Common Error Messages on EDRS**

EDRS is designed to protect the integrity of data by editing many of the data elements as they are entered into the system. Most of the errors occur during data entry and should be corrected during data entry. Please remember to:

- Check for typographical errors.
- Check the code sheet to make sure you are using the correct codes.

• Select the change option on the Main Menu and follow the prompts to correct the field that is in error.

### **ERROR: Initial Data Has Not Been Retained or Changed**

This error appears on every line of data when lines are copied to the new year. Every line has to be retained or changed for this error to be resolved (see function 4 on the MAIN MENU). Line item data that are not accessed will be deleted mid-year (December for regular year; July for extended year).

### **ERROR: Expenditure Excessive**

This line error appears on lines for equipment over \$5,000. If you enter a line for equipment expenditures over \$5,000, email justification to the Special Education Funding and Data Team at [mde.spedfunding@state.mn.us.](mailto:mde.spedfunding@state.mn.us)

**Licensure Errors:** *When a file folder number is entered into EDRS, the system accesses the MDE Licensure Database and brings the name of the person with that license number to the screen.* If the system indicates there is no such person in the database, or if a name appears that is different from the one expected, the wrong license number might have been entered. Check the license number.

Educator Licensing and Teacher Quality maintains all licensure information; individuals having license problems should contact Educator Licensing at 651-582-8691 to resolve them. Remember, districts, MDE and higher education institutions have no authority to waive rules established by the Board of Teaching.

DO NOT SEND COPIES of licenses, variances, or canceled checks to the Special Education Funding and Data Team unless specifically directed to do so. All licensure problems should be checked using the following procedures:

- Check the file folder number on the license certificate to make sure it has been entered correctly.
- Check the disability code on the budget line to be sure it is correct. The individual may only serve in the area(s) the individual is licensed to teach.
- Use the RETAIN command to activate the edit procedure again. If the license is in current status for the assignment, the error will be removed and the line will generate aid at the next calculation. For example, if a teacher license expired and a line has an error that "Appropriate License Has Expired," you can retain that line to run an edit after you know the license has been renewed.

#### **ERROR: File Folder Number Not on File in Educator Licensing and Teacher Quality or Appropriate License Has Expired**

Check with the school district EMPLOYEE to make sure that application for initial licensure or renewal of licensure has been completed. The employee may have to contact the institution of higher learning to verify the application was sent to the department. The processing time for initial Minnesota licenses and endorsement can take approximately 8-18 weeks from the time all supporting documentation is received in the Educator Licensing office. Licensing staff cannot respond to inquiries regarding the status of an application until all materials have been in their office for 12 weeks. Online renewals are processed in approximately 48 hours.

Once the license is in place, log into EDRS and RETAIN the budget line again to activate the edit procedure. The line item should now pass the edit, the error will be removed, and the line will generate aid on the next calculation. **REMEMBER, anytime there is an error pertaining to licensure, YOU must activate the line via the CHANGE or RETAIN (option #2) to remove the error message. This is not done by the department.**

#### **ERROR: Person Is Not Appropriately Licensed For This Assignment, or Inappropriate Assignment For This License, or No Variance Is On File, or Variance Is On File, But Not Valid For This Assignment**

Check with the appropriate school district administrator to assure that an application for a variance has been submitted to the department. The variance must be specific to the disability assignment. If the employee is not licensed for the assignment, the district must request a variance from Educator Licensing. If the employee is eligible for a provisional license, check to make sure he/she has made application and is following through on it.

Once the issue has been resolved, log into EDRS and RETAIN the line item (via the CHANGE option #2) to activate the edit procedure and remove the error message. The line will generate aid at the next calculation.

If all of the above have been unsuccessful:

Call Educator Licensing for the status of the license or call the Special Education Funding and Data Team for help.

### **ERROR: Total FTE For Claims Using The Indicated File Folder NBR Exceeds One**

The FTE (Full-Time Equivalency) should not exceed 1.00 on EDRS. Make sure the individual reported is not already entered on EDRS, causing a duplicate entry.

#### **ERROR: Total FTE For Claims By More Than One District Using The Indicated File Folder Number Exceeds One**

This error occurs most often when teachers move from one district to another. If the teacher is not removed from EDRS when leaving the district and the new district enters him/her, the system interprets the individual as working in two or more districts. **This is a manual error entered by the Special Education Funding and Data Team.** If you see this error on a line and the teacher has left, delete the line. If you are the district currently holding the contract for this individual, contact the Funding and Data Team to remove the error.

### **Worksheets IIB and IIC**

It is recommended that districts use the Data Entry Working Papers IIB and IIC found on the MDE website to gather data before entering it on EDRS. The instructions are posted with each working paper. This will help eliminate errors due to mistakes and/or missing information.

#### **APPLICATION TO ACCESS SPECIAL EDUCATION EDRS VIA INTERNET FAX TO MIKE MATLOCK AT 651-582-8684 E-mail: [mike.matlock@state.mn.us](mailto:mike.matlock@state.mn.us)**

#### **Complete the form and return via fax:**

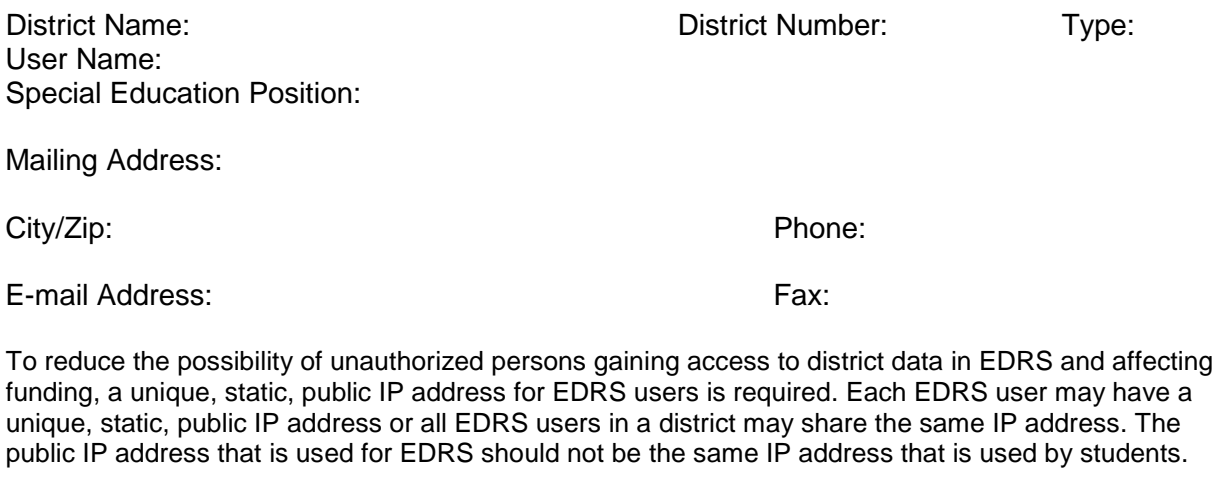

A number of network devices can affect IP addressing. The best way to determine your public IP address and determine whether it is a unique, static, public IP address is to contact your technical support staff.

For the benefit of technical support staff that needs to configure their network infrastructure, EDRS uses the following TCP ports: 85, 88, 100, 3001. All connections are made to IP address 156.98.119.3:85

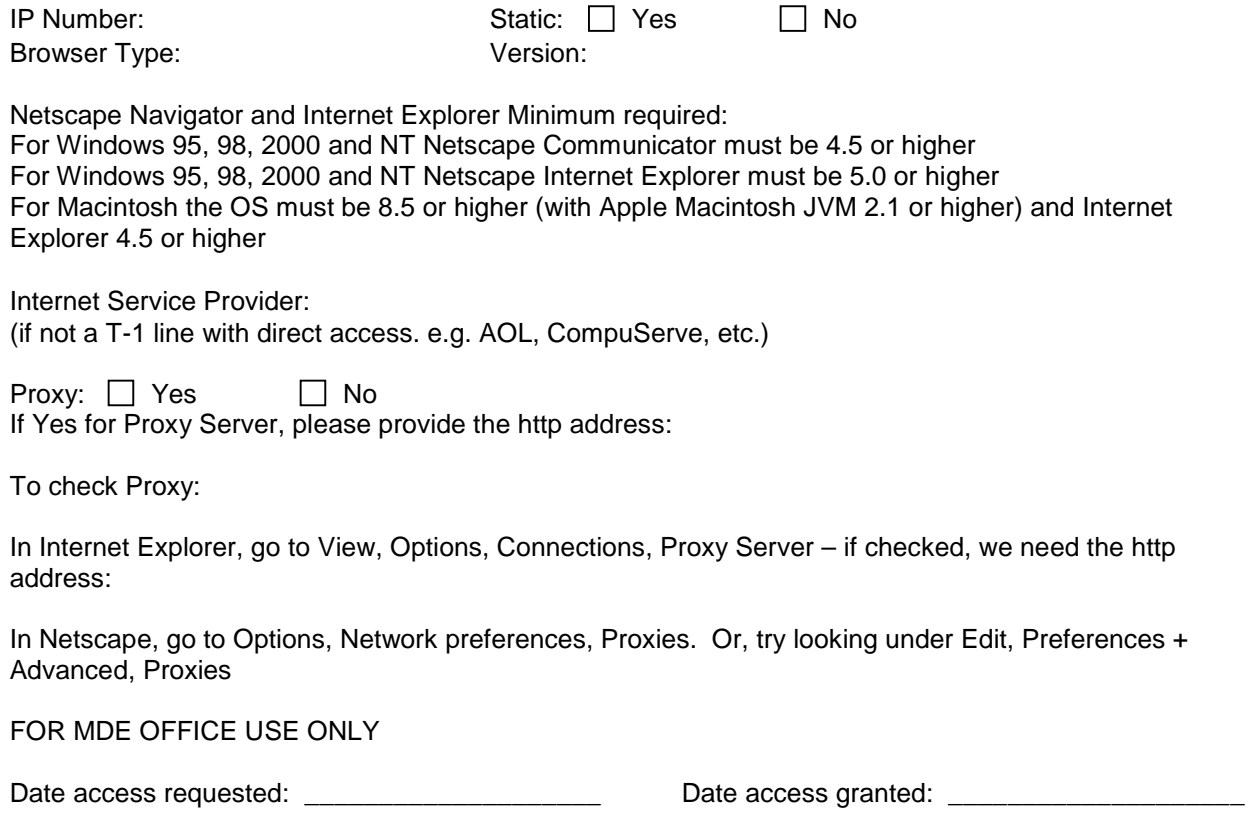